### **ORDIN Nr. 2346/2018 din 24 septembrie 2018**

### **pentru aprobarea Instrucțiunilor privind depunerea online a declarațiilor privind situația achizițiilor și livrărilor de produse accizabile utilizând aplicația EMCS-RO STOCURI**

### **EMITENT: MINISTERUL FINANȚELOR PUBLICE**

### **AGENȚIA NAȚIONALĂ DE ADMINISTRARE FISCALĂ**

### **PUBLICAT ÎN: MONITORUL OFICIAL NR. 875 din 17 octombrie 2018**

Având în vedere prevederile art. 367 alin. (1) lit. l), art. 375 alin. (1) lit. e) și art. 383 alin. (3) din Legea nr. 227/2015 privind Codul fiscal, cu modificările și completările ulterioare, precum și ale pct. 39 alin. (2), pct. 46 alin. (2), pct. 52 alin. (3), pct. 63, pct. 85, pct. 92 alin. (12), (13), (15) și (17), pct. 93 alin. (8) și (10), pct. 97 alin. (1), pct. 102, pct. 110 alin. (1) din titlul VIII "Accize și alte taxe speciale" al Hotărârii Guvernului nr. 1/2016 pentru aprobarea Normelor metodologice de aplicare a Legii nr. 227/2015 privind Codul fiscal, cu modificările și completările ulterioare,

ținând cont de avizul conform al Ministerului Finanțelor Publice comunicat prin Adresa nr. 750.638 din 7.09.2018,

în temeiul dispozițiilor art. 11 alin. (3) din Hotărârea Guvernului nr. 520/2013 privind organizarea și funcționarea Agenției Naționale de Administrare Fiscală, cu modificările și completările ulterioare,

președintele Agenției Naționale de Administrare Fiscală emite următorul ordin:

### ART. 1

Se aprobă Instrucțiunile privind depunerea online a declarațiilor privind situația achizițiilor și livrărilor de produse accizabile utilizând aplicația EMCS-RO STOCURI, prevăzute în anexa care face parte integrantă din prezentul ordin.

### ART. 2

(1) La data intrării în vigoare a prezentului ordin, Ordinul președintelui Agenției Naționale de Administrare Fiscală nr. 26/2011, pentru aprobarea Instrucțiunilor privind depunerea online a declarațiilor privind situația achizițiilor și livrărilor de produse accizabile utilizând aplicația EMCS-RO STOCURI, publicat în Monitorul Oficial al României, Partea I, nr. 76 din 28 ianuarie 2011, cu modificările și completările ulterioare, se abrogă.

(2) Prezentul ordin se publică în Monitorul Oficial al României, Partea I.

# **Președintele Agenției Naționale de Administrare Fiscală, Ionuț Mișa**

București, 24 septembrie 2018. Nr. 2.346.

### ANEXĂ

### INSTRUCȚIUNI

privind depunerea online a declarațiilor privind situația achizițiilor și livrărilor de produse accizabile utilizând aplicația EMCS-RO STOCURI

# I. Dispoziții generale

# 1. În înțelesul prezentelor instrucțiuni se folosesc următoarele abrevieri:

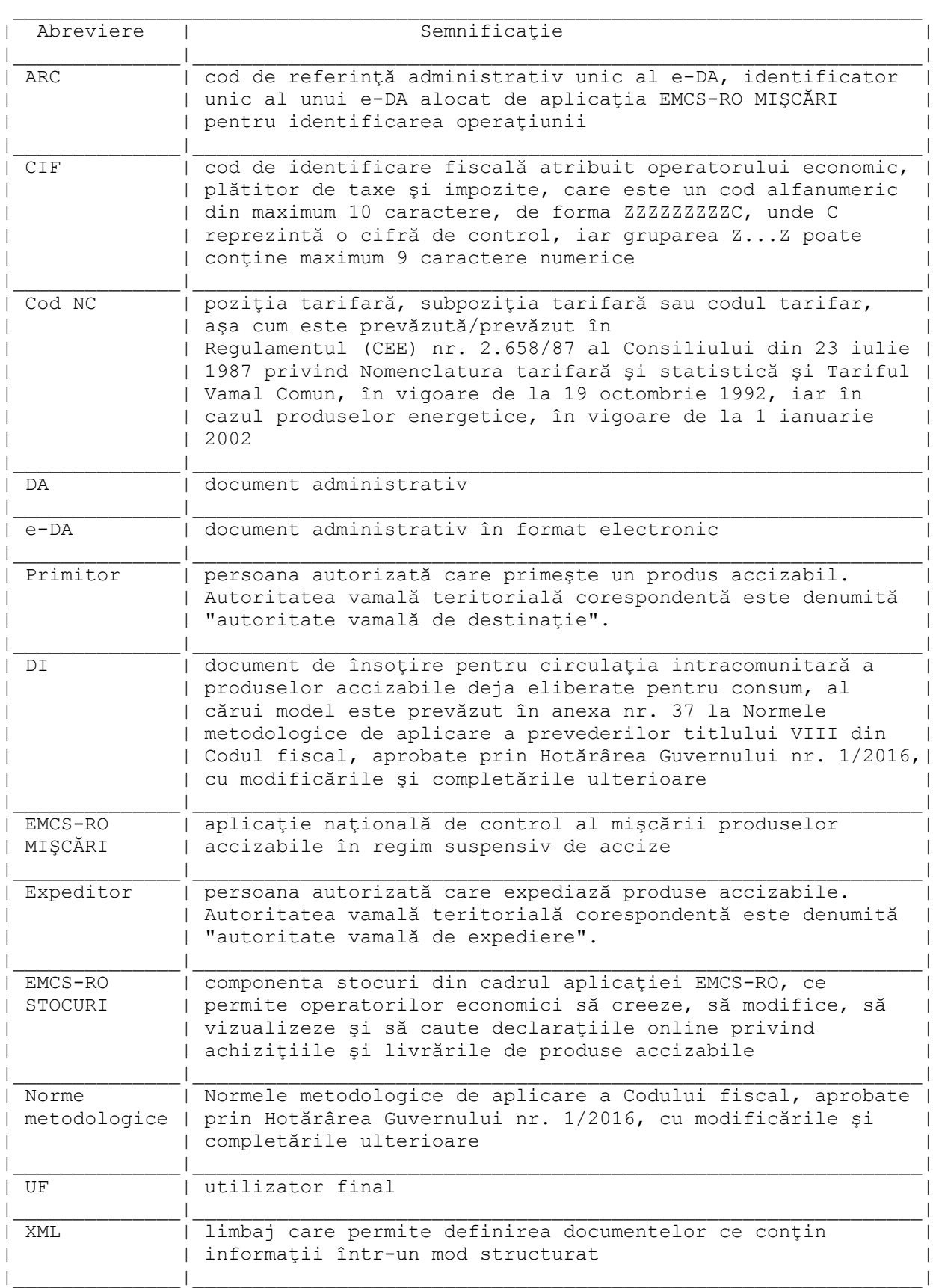

2. Regulile de completare online a declarațiilor privind situația achizițiilor și livrărilor de produse accizabile prevăzute în anexele nr. 12 - 17, 19, 21, 26, 29 - 32 la normele metodologice sunt descrise în anexele nr. 1 - 13, care fac parte integrantă din prezentele instrucțiuni.

3. Manualul de utilizare a aplicației EMCS-RO STOCURI se publică pe pagina web a Direcției Generale a Vămilor.

4. Declarațiile online privind situațiile achizițiilor și livrărilor de produse accizabile se completează și se transmit de către antrepozitarii autorizați, expeditorii înregistrați, destinatarii înregistrați și utilizatorii finali, potrivit legislației în vigoare, utilizând aplicația EMCS-RO STOCURI, ce permite operatorilor economici să creeze, să modifice, să vizualizeze și să caute declarațiile online.

5. Declarația online este completată de către operatorul economic conectat la aplicația EMCS-RO STOCURI utilizând userul și parola comunicate în urma primirii aprobării accesului la aplicația EMCS-RO STOCURI.

6. În situația în care operatorii economici constată erori în declarația transmisă în termen legal, pot depune o declarație rectificativă pentru ultima declarație transmisă.

7.1. În cazul operatorilor economici cu autorizații invalide ca urmare a unei decizii de revocare/suspendare/anulare a autorizației, care efectuează livrări din stoc de produse accizabile, actualizarea stocului va fi efectuată de către lucrătorul vamal care asigură supravegherea livrării, înregistrând date în aplicația EMCS-RO STOCURI doar la rubrica "Ieșiri".

7.2. Operatorii economici care au deținut autorizații de utilizator final și care sunt expirate/anulate/ revocate depun declarația prevăzută în anexa nr. 26 la normele metodologice până la epuizarea stocului.

8. După conectarea la aplicație, prin introducerea userului și parolei, și accesarea opțiunii "Introduceți" devine disponibilă pagina "Detalii utilizator", care cuprinde informații despre persoana care a accesat aplicația (user, nume, prenume) și rubrica coduri de acciză, unde se selectează codul aferent operatorului economic sau locației pentru care se depune declarația. Se accesează opțiunea "Continuă".

9. Ecranul principal al aplicației conține două pagini: "Acasă" și "Listă de declarații".

10. Trecerea de la o rubrică la alta se poate face cu ajutorul tastei TAB sau poziționând direct mouse-ul pe rubrica care se dorește a fi completată.

11. Toate rubricile prevăzute în aplicația EMCS-RO STOCURI sunt obligatoriu de completat.

12. Valorile numerice pozitive reprezentând cantități de produse se pot introduce cu maximum 3 zecimale.

13. Valorile numerice pozitive reprezentând concentrații se pot introduce cu maximum două zecimale.

14. La apariția unei erori la momentul validării declarației, motivul acesteia este afișat pe ecran. Utilizatorul poate accesa opțiunea "Ajutor", care deschide fereastra de ajutor aferentă paginii curente.

15. După validarea declarației, sistemul atribuie un număr de înregistrare care este returnat automat operatorului economic care a depus declarația.

16. În partea de jos a paginii este afișat un panou de comenzi, cu următoarele opțiuni:

- Ajutor: deschide fereastra de ajutor aferentă paginii curente;

- Înapoi: deschide pagina "Listă de declarații";

- Istoric: deschide o pagină ce conține evoluția documentului de la creare și până în prezent;

- Vizualizare print: deschide o nouă fereastră ce are o structură asemănătoare anexei în format hârtie, de unde se poate tipări declarația;

- Salvare XML: permite utilizatorului să salveze declarația curentă în format XML;

- Transmite: această opțiune este vizibilă doar dacă declarația este în starea "Proiect". După accesarea opțiunii "Transmite", declarația nu este transmisă dacă apar următoarele mesaje:

a) declarația este incompletă, nu are niciun produs în lista de materii prime și/sau livrări și/sau produse și/sau achiziții/livrări, în funcție de tipul declarației. Operatorul economic va edita declarația și va adăuga date în fiecare secțiune necompletată;

b) declarația nu conține toate codurile NC din declarația anterioară care au un stoc final diferit de zero. În această situație, operatorul economic va edita declarația, va adăuga codurile NC specificate în mesajul de eroare și va completa stocul inițial cu valoarea stocului final din declarația anterioară;

c) unitatea de măsură, pentru un anumit cod NC, este diferită de cea specificată în declarația anterioară pentru același produs. În această situație, operatorul economic va edita declarația și va modifica unitatea de măsură a codurilor NC specificată în mesaj, astfel încât să coincidă cu cele din declarația anterioară;

d) declarația conține coduri NC cu stoc inițial diferit de stocul final din declarația anterioară sau nu există un cod NC în declarația anterioară, dar are un stoc inițial diferit de zero. În această situație nu se verifică regula potrivit căreia stocul inițial al perioadei de declarare nu este egal cu stocul final din declarația precedentă sau nu există în declarația anterioară și în declarația curentă are stoc inițial diferit de zero. În acest caz aplicația va genera mesaj de eroare, până când stocul inițial va coincide cu stocul final din declarația anterioară. Dacă produsul este nou, stocul inițial trebuie să fie egal cu 0;

e) declarația selectată se referă la o perioadă anterioară ultimei declarații trimise;

f) declarația selectată conține coduri NC egale cu 0. În această situație operatorul economic va modifica codul NC al produsului cu un cod NC care trebuie completat obligatoriu cu 8 caractere numerice;

g) creează rectificativă: această opțiune este vizibilă doar dacă declarația selectată este în starea "Acceptată" și este ultima declarație transmisă pentru tipul de declarație respectiv. Dacă în pagina "Vizualizare declarație", la accesarea opțiunii "Transmitere" apare mesajul "Nu puteți transmite o rectificativă pentru o perioadă anterioară", modificările se vor efectua în ultima declarație, și în câmpul "Motiv diferențe" se va specifica perioada în care au apărut diferențele și motivul lor. Declarațiile rectificative se pot modifica doar pentru ultima declarație de un anumit tip trimisă.

17. Pagina "Editare declarație" poate fi accesată din pagina "Vizualizare declarație" prin selectarea opțiunii "Editare" sau în urma creării unei declarații noi. Pentru editarea unei declarații pot fi folosite următoarele opțiuni:

a) editare: selectează elementul ce va fi editat;

b) ștergere element activ reprezentat de iconița X: este afișat doar pentru produsele care au un stoc inițial egal cu zero. La accesarea acestei opțiuni este afișat un mesaj de confirmare. Dacă utilizatorul confirmă ștergerea, atunci elementul va fi șters din listă. În caz contrar ștergerea este anulată;

c) ștergere element inactiv reprezentat de iconița X: este afișat doar pentru produsele care au un stoc inițial diferit de zero. La accesarea opțiunii este afișat un mesaj de atenționare "Nu puteți șterge un cod NC cu stoc inițial diferit de 0";

d) aplică: salvează modificările făcute pe produsul selectat. Dacă este îndeplinită cel puțin una dintre condițiile de mai jos produsul nu este salvat și se afișează un mesaj specific:

- codul NC este 0;

- codul NC este alfanumeric;
- codul NC cu o lungime diferită de 8 caractere;
- codul NC există deja în listă;

- codul NC nu poate apărea în declarația selectată (de exemplu: nu se pot introduce produse energetice în anexa nr. 12 la normele metodologice destinată operațiunilor desfășurate în antrepozitul fiscal de producție de alcool și băuturi spirtoase);

- câmpuri necompletate;

- unul dintre câmpurile ce reprezintă cantități, mai puțin diferența, conține valori negative;

- unul dintre câmpurile numerice are valoare alfanumerică;

- diferența nu verifică formula: stoc inițial + intrări - ieșiri - stoc final;

- diferența este diferită de 0, iar câmpul "Motiv diferențe" nu este completat.

Unele dintre aceste condiții sunt verificate doar pentru anumite tipuri de declarații.

18. În starea "Proiect", operatorul economic poate modifica declarația. După verificări se accesează opțiunea "Transmite". După validare declarația primește număr și dată de înregistrare.

19. Structura numărului de înregistrare a declarației este următoarea:

- 13 caractere alfanumerice reprezentând codul de acciză al operatorului economic/locației pentru care se depune declarație online;

- 2 caractere alfanumerice reprezentând codificarea tipului de declarație;

- 2 caractere numerice reprezentând anul pentru care se depune declarația;

- 2 caractere numerice reprezentând luna sau trimestrul pentru care se depune declarația, după caz;

- 2 caractere numerice reprezentând ziua (opțional);

- 1 caracter alfanumeric - "R" în cazul depunerii de declarații rectificative; "V" în cazul înregistrării de către ofițerul vamal a valorificării din stoc pentru operatorii economici declarați cu autorizații nevalide ca urmare a unei decizii de revocare/suspendare/anulare a autorizației;

- 2 caractere numerice reprezentând câte declarații rectificative au fost depuse.

20. Codificarea tipului de declarație în cadrul numărului de înregistrare:

SS - anexa nr. 12;

IW - anexa nr. 13;

- BB anexa nr. 14;
- TT anexa nr. 15;
- EE anexa nr. 16;
- AD anexa nr. 17;
- AL anexa nr. 19;
- EI anexa nr. 21;
- FA anexa nr. 26 alcool;
- FE anexa nr. 26 energetice;
- LA anexa nr. 29;
- JA anexa nr. 30;
- LN anexa nr. 31;
- JN anexa nr. 32;

21. Dacă validarea a fost realizată cu succes, după obținerea numărului de înregistrare, declarația trece în starea "Acceptată".

Se poate crea o declarație rectificativă doar pentru ultima declarație aflată în starea "Acceptată".

II. Pagina "Acasă"

22. Pagina "Acasă" conține 3 secțiuni: "Ultimele declarații", "Creează declarație", "Caută declarație".

22.1. Secțiunea "Ultimele declarații" conține ultimele 5 declarații create/trimise de către operatorul economic.

22.1.1. Pagina "Lista de declarații" poate fi accesată din meniul principal sau din pagina "Acasă" prin accesarea opțiunii "Mai mult" din secțiunea "Ultimele declarații" ori în urma efectuării unei căutări, caz în care lista poate fi filtrată după criteriile alese.

22.2. Secțiunea "Creează declarație" oferă posibilitatea operatorilor economici de a crea sau importa o nouă declarație.

22.2.1. La rubrica "Cod acciză" se selectează codul de acciză aferent antrepozitului, expeditorului înregistrat, destinatarului înregistrat sau locației utilizatorului final pentru care utilizatorul depune declarația.

22.2.2. La rubrica "Tip" se selectează tipul declarației depuse dintr-o listă de valori, în conformitate cu anexele la titlul VIII din normele metodologice, după cum urmează:

- anexa nr. 12 - situația privind operațiunile desfășurate în antrepozitul fiscal de producție de alcool și băuturi spirtoase;

- anexa nr. 13 - situația privind operațiunile desfășurate în antrepozitul fiscal de producție de vinuri/băuturi fermentate/produse intermediare;

- anexa nr. 14 - situația privind operațiunile desfășurate în antrepozitul fiscal de producție de bere;

- anexa nr. 15 - situația privind operațiunile desfășurate în antrepozitul fiscal de producție tutunuri prelucrate;

- anexa nr. 16 - situația privind operațiunile desfășurate în antrepozitul fiscal de producție de produse energetice;

- anexa nr. 17 - situația privind operațiunile desfășurate în antrepozitul fiscal de depozitare;

- anexa nr. 19 - situație centralizatoare privind achizițiile/importurile de produse accizabile;

- anexa nr. 21 - situație centralizatoare privind livrările de produse accizabile, completată de expeditorul înregistrat;

- anexa nr. 26 - situația centralizatoare privind achizițiile/utilizările de produse accizabile și livrările de produse finite rezultate;

- anexa nr. 29 - jurnal privind livrările de combustibil destinat utilizării exclusiv pentru aviație;

- anexa nr. 30 - jurnal privind achizițiile/livrările de combustibil destinat utilizării exclusiv pentru aviație;

- anexa nr. 31 - jurnal privind livrările de combustibil destinat utilizării exclusiv pentru navigație;

- anexa nr. 32 - jurnal privind achizițiile/livrările de combustibil destinat utilizării exclusiv pentru navigație.

În funcție de profilul utilizatorului, selecția se va realiza dintre tipurile de declarații pe care operatorul economic are obligația să le depună.

22.2.3. La rubrica "Perioada" se completează perioada pentru care se depune declarația în funcție de tipul și frecvența declarației selectate (zi/lună/an sau trimestru/an).

22.2.4. Înainte de accesarea opțiunii "Creează", se vor completa luna/trimestrul și anul pentru care se dorește crearea declarației. În funcție de frecvența depunerii declarației, se va completa și ziua.

22.2.5. Pentru continuarea completării declarației, se accesează opțiunea "Creează".

22.2.6. Utilizatorul poate importa o declarație în format XML existentă într-un fișier salvat în altă locație pe discul local, accesând opțiunea "Browse". Se selectează fișierul dorit, apoi se accesează opțiunea "Importă".

22.2.7. Declarația nu poate fi creată/importată dacă:

- perioada de declarare selectată este anterioară primei declarații depuse;

- perioada de declarare selectată este ulterioară datei curente;

- se dorește crearea unei declarații pe o anumită perioadă, iar declarația pe perioada anterioară nu a fost trimisă;

- se dorește crearea unei declarații pe o anumită perioadă, iar declarația pe perioada anterioară este respinsă;

- la creare, dacă există deja un proiect pentru codul de accize, tipul declarației și perioada de declarare selectate, atunci aplicația deschide proiectul existent;

- la import, dacă există deja un proiect pentru codul de accize, tipul declarației și perioada de declarare selectate, atunci aplicația suprascrie datele din proiectul existent cu datele din formatul XML salvat local.

22.2.8. Dacă operatorul economic/locația pentru care se depune declarația este în starea "invalid" pentru perioada de declarare selectată, atunci el nu va mai putea crea declarații. În acest caz, informațiile de valorificare stoc pentru perioada de invaliditate a autorizației sunt introduse de lucrătorul vamal care asigură supravegherea livrării.

22.2.9. Dacă există o declarație trimisă pentru codul operatorului, codul de acciză, tipul de declarație și o perioadă anterioară perioadei pentru care se dorește crearea declarației, atunci se va crea un proiect ce va conține toate produsele cu stoc final diferit de zero din declarația anterioară. Stocul inițial și stocul final ale fiecărui produs vor fi completate cu stocul final al produsului corespunzător din declarația anterioară.

22.2.10. Dacă există deja o declarație trimisă pentru codul operatorului, codul de accize, tipul declarației și perioada de declarare selectate, atunci se va crea un proiect ce va conține toate datele din declarația trimisă, creându-se astfel o declarație rectificativă. O declarație rectificativă se creează prin accesarea opțiunii "Creează rectificativă". Această opțiune este aplicabilă doar dacă declarația selectată este în starea "Acceptată" sau "Respinsă" și este ultima declarație transmisă pentru tipul de declarație.

22.2.11. Nu este posibilă crearea unei declarații în trecut, respectiv în viitor.

22.2.12. Dacă în pagina "Acasă" se accesează opțiunea "Creează" și apare mesajul "Declarația de tipul specificat, pe perioada anterioară, nu a fost trimisă", se trimite declarația pe perioada anterioară și apoi se încearcă crearea declarației dorite.

22.2.13. Dacă în pagina "Acasă" se accesează opțiunea "Creează" și apare mesajul "Operatorul economic nu este autorizat pe niciun produs specific declarației selectate", trebuie verificată starea autorizației.

22.2.14. Dacă în pagina "Acasă" se importă o declarație în format XML și se constată că nu coincide codul de accize cu codul de accize al utilizatorului înregistrat în aplicație, operatorul economic trebuie să se înregistreze în aplicație ca un utilizator care are drepturi de creare declarație pe codul de accize din formatul XML al declarației.

22.3. Secțiunea "Caută declarații" oferă posibilitatea filtrării "Listei de declarații" după următoarele criterii:

a) număr de înregistrare: rubrica permite introducerea integrală sau parțială a numărului de înregistrare;

b) cod acciză antrepozit/locație: rubrica permite introducerea integrală sau parțială a codului de acciză;

c) nume antrepozitar/operator economic: rubrica permite introducerea integrală ori parțială a numelui antrepozitarului sau operatorului economic;

d) județ: se selectează dintr-o listă de valori;

e) cod acciză antrepozitar: rubrica permite introducerea integrală sau parțială a codului de acciză;

f) tipul declarației: se selectează dintr-o listă de valori care cuprinde tipul declarațiilor;

g) starea declarației: se selectează dintr-o listă de valori;

h) perioada pentru care a fost creată declarația (zi/lună/an): pentru declarațiile lunare se vor completa câmpurile lună și an, iar pentru declarațiile zilnice se va completa și ziua;

i) codul de identificare fiscală.

22.3.1. După completarea criteriilor de căutare, utilizatorul poate accesa opțiunea "Caută", pentru a afișa lista declarațiilor care îndeplinesc criteriile de căutare, sau "Resetează", pentru a șterge toate câmpurile completate din secțiunea de căutare.

III. Pagina "Lista de declarații"

23. Pagina "Lista de declarații" poate fi:

- ordonată - folosind săgețile din dreptul fiecărei coloane;

- filtrată - prin apăsarea pe eticheta corespunzătoare fiecărei coloane, introducerea criteriului de căutare în fereastra afișată și prin accesarea opțiunii "Caută".

23.1. Tabelul afișat furnizează următoarele informații: numărul de înregistrare al declarației, codul acciză aferent locației pentru care s-a depus declarația, județul, tipul declarației, perioada, starea declarației și data înregistrării.

23.2. Conținutul unei declarații poate fi vizualizat prin accesarea numărului de înregistrare aferent declarației acceptate în sistem.

23.3. Prin accesarea funcției "Înapoi" se deschide pagina "Acasă".

IV. Pagina "Vizualizare declarație"

24. Pagina "Vizualizare declarație" poate fi accesată prin apăsarea pe numărul de înregistrare alocat declarației de către sistem. Aceasta se poate face din paginile "Acasă", "Listă de declarații" sau "Istoric declarații".

25. Pagina "Vizualizare declarație" conține următoarele elemente:

a) "Sumar": afișează detalii despre declarație: codul de acciză, numele operatorului economic, perioada pentru care a fost creată declarația și adresa operatorului economic;

b) "Tabele", în funcție de tipul declarației:

- "Materii prime": afișează lista de materii prime din declarație în mod vizualizare;

- "Livrări": afișează lista livrărilor din declarație în mod vizualizare;

- "Produse în curs de execuție": afișează lista produselor în curs de execuție din declarație în mod vizualizare;

- "Produse obținute": afișează lista produselor obținute din declarație în mod vizualizare;

- "Documente": afișează lista de documente din declarație;

- "Recapitularea perioadei": afișează lista produselor accizabile achiziționate și livrate.

V. Pagina "Istoric declarație"

26. Pagina "Istoric declarație" poate fi accesată din pagina "Vizualizare declarație", accesând opțiunea "Istoric declarație".

27. Lista afișată conține următoarele informații:

a) numărul de înregistrare;

b) versiunea declarației;

c) data actualizării;

d) persoana care a făcut actualizarea;

e) motivul pentru care a fost actualizată declarația;

f) starea declarației;

g) data înregistrării.

### VI. Pagina "Vizualizare print"

28. Pagina "Vizualizare print" poate fi accesată din pagina "Vizualizare declarație" prin accesarea opțiunii "Vizualizare print".

29. Această pagină are un format asemănător cu declarația în format hârtie.

30. Pentru a tipări declarația, utilizatorul poate alege una dintre următoarele metode: se accesează opțiunea "File/Print" din "Meniul principal" sau CTRL+P ori butonul drept al mouse-ului și din meniul contextual se alege opțiunea "Print".

### VII. Pagina "Editare declarație"

31. Pagina "Editare declarație" poate fi accesată doar de operatorii economici din pagina "Vizualizare declarație" prin accesarea opțiunii "Editare" sau în urma creării unei declarații noi.

32. Dacă în pagina "Editare declarație" se accesează opțiunea "Aplică" și apare mesajul "Următoarele coduri NC ... nu sunt autorizate", operatorul economic va completa câmpul "Tipul produsului" cu un cod NC specific tipului de declarație ales și pentru care este autorizat.

33. Dacă în pagina "Editare" se accesează opțiunea "Aplică" și apare mesajul "Codul NC al produsului nu este specific tipului de declarație selectat", operatorul economic va completa câmpul "Tipul produsului" cu un cod NC specific tipului de declarație ales și pentru care este autorizat.

34. Dacă în pagina "Editare declarație" se accesează opțiunea "Aplică" și apare mesajul "Codul NC introdus mai există în declarația curentă", operatorul economic va modifica codul NC al produsului cu un cod NC care nu mai apare în declarație sau va șterge produsul, deoarece o declarație nu poate conține același produs de mai multe ori.

35. Dacă în pagina "Editare declarație" se accesează opțiunea "Aplică" și apare mesajul "Valoarea din câmpul «Diferență» nu îndeplinește regula: «stoc inițial + intrări - ieșiri - stoc final = diferență»", operatorul economic trebuie să modifice cantitățile din declarație astfel încât regula să fie îndeplinită.

36. Dacă în pagina "Editare declarație" se accesează opțiunea "Aplică" și apare mesajul "Câmpul «Diferență» este diferit de 0, iar câmpul «Motive diferențe» este necompletat", operatorul trebuie să completeze acest câmp cu justificarea apariției diferenței de stoc.

37. Dacă în pagina "Editare declarație" se accesează opțiunea "Aplică" și apare mesajul "Operatorul economic/locația pentru care este depusă declarația nu este autorizat/autorizată pentru codul NC introdus", acesta va introduce un cod NC autorizat, specific declarației selectate.

38. Dacă în pagina "Editare declarație" se accesează opțiunea "Aplică" și produsul nu poate apărea în declarația selectată, operatorul economic trebuie să introducă un cod NC specific tipului de declarație selectat.

VIII. Pagina "Ajutor"

39. Ajutorul în pagina curentă este accesibil prin accesarea opțiunii "Ajutor" din partea stânga jos a paginii respective.

40. Când este accesată opțiunea "Ajutor", este afișată o nouă pagină ce conține o scurtă descriere a elementelor din pagina curentă și a acțiunilor posibile din pagină.

41. În cazul unor acțiuni critice, utilizatorului i se cere confirmarea înainte ca acțiunea să fie executată: "OK": confirmă executarea acțiunii sau "Cancel" anulează executarea acțiunii.

ANEXA 1

la instrucțiuni

Creare și vizualizare declarație tip anexa nr. 12 la normele metodologice

1. Au obligația să creeze declarații de tip anexa nr. 12 la normele metodologice operatorii economici care dețin autorizații de antrepozitari/antrepozit fiscal de producție alcool și băuturi spirtoase.

2. Declarația cuprinde trei tabele:

2.1. Tabelul "Materii prime", în care se vor completa următoarele rubrici:

a) rubrica "Cod produs accizabil" - se selectează dintr-o listă de valori;

b) rubrica "Cod NC" - pe parcursul completării codului NC, este afișată o listă de coduri NC filtrată în funcție de valoarea introdusă. Se accesează codul NC al produsului utilizat ca materie primă pentru producția produsului accizabil pentru care antrepozitarul deține autorizație de producție în antrepozitul fiscal pentru care se întocmește declarația. Automat se completează și descrierea codului NC ales. În cazul în care materia primă nu este un produs accizabil, rubrica produs accizabil rămâne necompletată, iar rubrica cod NC se completează de la tastatură de către utilizator;

c) rubrica "Unitatea de măsură": se selectează dintr-o listă de valori care se afișează în momentul în care cursorul este în această rubrică;

d) rubrica "Stoc inițial" va fi completată de utilizator la prima declarație și este egală cu cantitatea de produs existentă la începutul perioadei. Sistemul va prelua automat stocul final înscris în declarația anterioară;

e) rubrica "Intrări" provenite din operațiuni interne (producție proprie sau alte achiziții), achiziții intracomunitare și/sau import - se va completa corespunzător cantității de produs înscrise în documentele de circulație corespunzătoare fiecărei proveniențe, aferente perioadei de raportare;

f) rubrica "Utilizat" se completează corespunzător cantităților de materii prime utilizate pentru fabricarea alcoolului, în perioada de raportare;

g) rubrica "Stoc final" se completează automat de către sistem corespunzător cantităților de materii prime existente la finalul perioadei de raportare, după formula: stoc inițial + intrări utilizat;

h) rubrica "Diferență" este completată automat de către sistem corespunzător cantităților rezultate pentru fiecare materie primă. În cazul în care a fost modificată valoarea calculată automat de către sistem din rubrica "Stoc final", valoarea din rubrica "Diferență" este actualizată după formula: stoc inițial + intrări - utilizat - stoc final. În cazul în care "Diferența" este diferită de 0, câmpul "Motiv

diferență" este obligatoriu. Utilizatorul trebuie să completeze motivul pentru care au apărut diferențe în declarație.

2.2. Tabelul "Produse în curs de fabricație" în care se vor completa următoarele rubrici:

a) rubrica "Cod produs accizabil" - se selectează dintr-o listă de valori;

b) rubrica "Cod NC" - pe parcursul completării codului NC este afișată o listă de coduri NC filtrată în funcție de valoarea introdusă. Se accesează codul NC al produsului utilizat aflat în curs de fabricație. Automat se completează și descrierea codului NC ales;

c) rubrica "Unitatea de măsură": se exprimă în hl alcool pur;

d) rubrica "Stoc inițial" va fi completată de utilizator la prima declarație și este egală cu cantitatea de produs în curs de fabricație existentă la începutul perioadei. Sistemul va prelua automat stocul final înscris în declarația anterioară;

e) rubrica "Intrări" provenite din producție proprie sau alte achiziții se va completa corespunzător cantității de produs înscrise în documentele de proveniență, aferente perioadei de raportare;

f) rubrica "Ieșiri" se completează corespunzător cantităților de produse în curs de fabricație expediate către alte depozite sau pentru prelucrare finală, în perioada de raportare;

g) rubrica "Stoc final" se completează automat de către sistem corespunzător cantităților de materii prime existente la finalul perioadei de raportare, după formula: stoc inițial + intrări - ieșiri;

h) rubrica "Diferență" este completată automat de către sistem corespunzător cantităților rezultate pentru fiecare produs în curs de fabricație. În cazul în care a fost modificată valoarea calculată automat de către sistem din rubrica "Stoc final", valoarea din rubrica "Diferență" este actualizată după formula: stoc inițial + intrări - ieșiri - stoc final. În cazul în care "Diferența" este diferită de 0, câmpul "Motiv diferență" este obligatoriu. Utilizatorul trebuie să completeze motivul pentru care au apărut diferențe în declarație.

2.3. Tabelul "Livrări" în care se completează următoarele rubrici:

a) rubrica "Cod produs accizabil" - se selectează dintr-o listă de valori;

b) rubrica "Cod NC" - se alege produsul selectând din lista de coduri NC filtrată în funcție de valoarea introdusă. Se face dublu click pe codul NC al produsului accizabil pentru care antrepozitarul deține autorizație de producție în antrepozitul fiscal pentru care se întocmește declarația. Automat se completează și descrierea codului NC ales;

c) rubrica "Unitatea de măsură" - se completează în hl alcool pur;

d) rubrica "Concentrație alcoolică";

e) rubricile: "Stoc inițial", "Cantități produse", "Intrări", "Ieșiri", "Utilizate în activitatea proprie" se completează cu valori corespunzătoare operațiunilor desfășurate în perioada de raportare;

f) rubrica "Stoc final" se completează automat de către sistem corespunzător cantităților existente la finalul perioadei de raportare, după formula: stoc inițial + cantități produse + intrări - utilizate în activitatea proprie;

g) rubrica "Diferență" este completată automat de către sistem corespunzător cantităților rezultate pentru fiecare produs. În cazul în care a fost modificată valoarea calculată automat de către sistem din rubrica "Stoc final", valoarea din rubrica "Diferență" este actualizată după formula: stoc inițial + cantități produse + intrări - utilizate în activitatea proprie - stoc final. În cazul în care "Diferența" este diferită de 0, câmpul "Motiv diferență" este obligatoriu. Utilizatorul trebuie să completeze motivul pentru care au apărut diferențe în declarație.

3. Utilizatorul poate adăuga, edita și șterge produse atunci când completează o declarație, astfel:

3.1. Pentru a adăuga o materie primă se accesează opțiunea "+Materii prime" de sub tabelul "Materii prime".

3.2. Pentru a adăuga o livrare de produse se accesează opțiunea "+Livrări" de sub tabelul "Livrări".

3.3. Pentru "Editare" se accesează iconița de editare din dreptul produsului care se dorește a fi editat sau se face click pe codul NC al produsului.

3.4. Pentru a salva datele introduse se accesează opțiunea "Aplică".

3.5. Pentru "Ștergere" se accesează iconița de ștergere a produsului. Este afișat un mesaj de confirmare. Produsele care au un stoc inițial diferit de zero nu pot fi șterse.

ANEXA 2

la instrucțiuni

Creare și vizualizare declarație tip anexa nr. 13 la normele metodologice

1. Au obligația să creeze declarații de tip anexa nr. 13 la normele metodologice operatorii economici care dețin autorizații de antrepozitari/antrepozite fiscale de producție vinuri/băuturi fermentate/produse intermediare.

2. Declarația cuprinde 3 tabele:

2.1. Tabelul "Materii prime", în care se completează următoarele rubrici:

a) rubrica "Cod produs accizabil" - se selectează dintr-o listă de valori;

b) rubrica "Cod NC" - se selectează din lista de coduri NC filtrată în funcție de valoarea introdusă. Se face dublu click pe codul NC al produsului utilizat ca materie primă pentru producția produsului accizabil pentru care antrepozitarul deține autorizație în antrepozitul fiscal pentru care se întocmește declarația. Automat se completează și descrierea codului NC ales. În cazul în care materia primă nu este un produs accizabil, rubrica produs accizabil rămâne necompletată, iar rubrica cod NC se completează de la tastatura de către utilizator.

c) rubrica "Unitatea de măsură": se selectează dintr-o listă de valori care se afișează în momentul în care cursorul este în această rubrică;

d) rubrica "Concentrație";

e) rubrica "Stoc inițial" - se completează la prima declarație și este egală cu cantitatea de produs existentă la începutul perioadei;

f) rubrica "Intrări" - cantitățile de materii prime intrate în antrepozitul fiscal din operații interne, achiziții intracomunitare și/sau import. Se va completa corespunzător cantității de produs înscrise în documentele de circulație corespunzătoare fiecărei proveniențe, aferente perioadei de raportare;

g) rubrica "Utilizat" - se completează corespunzător cantităților de materie primă utilizate pe parcursul lunii în procesul de producție al produselor intermediare;

h) rubrica "Stoc final" - se completează automat de către sistem corespunzător cantităților de materii prime existente la finalul perioadei de raportare, după formula: stoc inițial + intrări utilizat. Sistemul va prelua automat stocul final și concentrația înscrise în declarația anterioară;

i) rubrica "Diferență" - este completată automat de către sistem corespunzător cantităților rezultate pentru fiecare materie primă. În cazul în care a fost modificată valoarea calculată automat de către sistem din rubrica "Stoc final", valoarea din rubrica "Diferență" este actualizată după formula: stoc inițial + intrări - utilizat - stoc final. În cazul în care "Diferența" este diferită de 0, câmpul "Motiv diferență" este obligatoriu. Utilizatorul trebuie să completeze motivul pentru care au apărut diferențe în declarație. Se vor înscrie cantitățile și concentrația aferentă.

2.2. Tabelul "Produse în curs de fabricație" în care se completează următoarele rubrici:

a) rubrica "Cod produs accizabil" - se selectează dintr-o listă de valori;

b) rubrica "Cod NC": produsul se alege prin selectarea din lista de coduri NC filtrată în funcție de valoarea introdusă. Se face dublu click pe codul NC al produsului accizabil pentru care antrepozitarul deține autorizație în antrepozitul fiscal pentru care se întocmește declarația. Automat se completează și descrierea codului NC ales;

c) rubrica "Unitatea de măsură" - se completează hl;

d) rubrica "Stoc inițial" va fi completată de utilizator la prima declarație și este egală cu cantitatea de produs existentă la începutul perioadei. Sistemul va prelua automat stocul final înscris în declarația anterioară;

e) rubricile "Intrări", "Ieșiri (către alte depozite/pentru prelucrare finală)" se completează cu valori corespunzătoare operațiunilor desfășurate în perioada de raportare;

f) rubrica "Stoc final" se completează automat de către sistem corespunzător cantităților existente la finalul perioadei de raportare, după formula: stoc inițial + intrări - ieșiri;

g) rubrica "Diferență" este completată automat de către sistem corespunzător cantităților rezultate pentru fiecare produs. În cazul în care a fost modificată valoarea calculată automat de către sistem din rubrica "Stoc final", valoarea din rubrica "Diferență" este actualizată după formula: stoc inițial + intrări - ieșiri - stoc final. În cazul în care "Diferența" este diferită de 0, câmpul "Motiv diferență" este obligatoriu. Utilizatorul trebuie să completeze motivul pentru care au apărut diferențe în declarație.

2.3. Tabelul "Livrări", în care se completează următoarele rubrici:

a) rubrica "Cod produs accizabil" - se selectează dintr-o listă de valori;

b) rubrica "Cod NC": produsul se alege prin selectarea din lista de coduri NC filtrată în funcție de valoarea introdusă. Se face dublu click pe codul NC al produsului accizabil pentru care antrepozitarul deține autorizație în antrepozitul fiscal pentru care se întocmește declarația. Automat se completează și descrierea codului NC ales;

c) rubrica "Concentrație";

d) rubrica "Unitate de măsură" - cantitățile sunt exprimate în hectolitri;

e) rubrica "Stoc inițial" - va fi completată de utilizator la prima declarație și este egal cu cantitatea de produs existentă la începutul perioadei. Sistemul va prelua automat stocul final înscris în declarația anterioară;

f) rubrica "Cantități produse" - cantitatea de produse fabricate în antrepozitul fiscal în perioada de raportare;

g) rubrica "Intrări" - cantitățile de produse intrate în regim suspensiv în antrepozitul fiscal în perioada de raportare (din achiziții interne, achiziții intracomunitare și/sau import);

h) rubrica "Ieșiri":

- "cu accize" - cantitățile de produse eliberate în consum;

- "fără accize" - cantitățile aferente fiecărui produs ieșit din antrepozitul fiscal în regim suspensiv de la plata accizelor (pe teritoriu național, intracomunitar sau la export) sau în regim de scutire de la plata accizelor;

i) rubrica "Utilizate în activitatea proprie" se completează corespunzător cantităților de produse obținute în antrepozitul fiscal și care ulterior sunt utilizate ca materie primă în procesul de producție;

j) rubrica "Stoc final" se completează automat de către sistem corespunzător cantităților existente la finalul perioadei de raportare, după formula: stoc inițial + cantități produse + intrări - ieșiri utilizate în activitatea proprie;

k) rubrica "Diferență" este completată automat de către sistem, corespunzător cantităților rezultate pentru fiecare produs. În cazul în care a fost modificată valoarea calculată automat de către sistem din rubrica "Stoc final", valoarea din rubrica "Diferență" este actualizată după formula:

stoc inițial + cantități produse + intrări - ieșiri - utilizate în activitatea proprie - stoc final. În cazul în care "Diferența" este diferită de 0, câmpul "Motiv diferență" este obligatoriu. Utilizatorul trebuie să completeze motivul pentru care au apărut diferențe în declarație.

3. Utilizatorul poate adăuga, edita și șterge produse atunci când completează o declarație, astfel:

3.1. Pentru a adăuga o materie primă se accesează opțiunea "+Materii prime" de sub tabelul "Materii prime".

3.2. Pentru a adăuga un produs în curs de execuție se accesează opțiunea "+Produse în curs de fabricație" de sub tabelul "Produse în curs de fabricație".

3.3. Pentru a adăuga un produs obținut se accesează opțiunea "+Produse obținute" de sub tabelul "Produse obținute".

3.4. Pentru a adăuga o livrare de produse se accesează opțiunea "+Livrări" din tabelul "Livrări".

3.5. Pentru "Editare" se accesează iconița de editare din dreptul produsului care se dorește a fi editat sau se face click pe codul NC al produsului.

3.6. Pentru a salva datele introduse se accesează opțiunea "Aplică".

3.7. Pentru "Ștergere" se accesează iconița de ștergere a produsului. Este afișat un mesaj de confirmare. Produsele care au un stoc inițial diferit de zero nu pot fi șterse.

### ANEXA 3

la instrucțiuni

Creare și vizualizare declarație tip anexa nr. 14 la normele metodologice

1. Au obligația să creeze declarații de tip anexa nr. 14 la normele metodologice antrepozitarii care dețin autorizații de antrepozitari/antrepozite fiscale de producție de bere.

2. Declarația cuprinde două tabele:

2.1. Tabelul "Materii prime", în care se completează următoarele rubrici:

a) rubrica "Denumire" - se selectează din lista de coduri NC atașată. Se face dublu click pe codul NC al produsului utilizat ca materie primă în antrepozitul fiscal pentru care se întocmește declarația. Automat se completează descrierea codului NC ales (malț, orz, orez, griș, porumb, zahăr, glucoză, alte materii de extracție, malț colorat, bere, altele);

b) rubricile "Kilograme", "% extract sec" - se înscriu valori pozitive corespunzătoare cantităților/procentelor de completat.

2.2. Tabelul "Bere fabricată (în hectolitri)", în care se completează următoarele rubrici:

a) rubrica "Cod produs accizabil" - se selectează dintr-o listă de valori;

b) rubrica "Cod NC": produsul se alege prin selectarea din lista de coduri NC filtrată în funcție de valoarea introdusă. Se face dublu click pe codul NC al produsului accizabil pentru care antrepozitarul deține autorizație în antrepozitul fiscal pentru care se întocmește declarația. Automat se completează și descrierea codului NC ales;

c) rubrica "Unitate de măsură" - cantitățile sunt exprimate în hectolitri;

d) rubrica "Stoc inițial" - se completează cu cantitățile de bere existente în antrepozit la începutul lunii, care trebuie să corespundă cu stocul final din declarația lunii anterioare;

e) rubrica "Cantități produse" - se completează cu cantitățile de bere produse în antrepozitul fiscal în cursul lunii de raportare;

f) rubrica "Intrări" - cantitățile de bere intrate în antrepozitul fiscal, provenite din achiziții interne,

achiziții intracomunitare și/sau import. Se va avea în vedere data înscrisă în raportul de primire;

g) rubrica "Ieșiri":

- "cu accize" - gradul Plato mediu - dacă berea eliberată în consum prezintă diverse grade Plato, se va înscrie gradul Plato mediu ponderat;

- "fără accize" - se vor înscrie cantitățile aferente fiecărui produs ieșit din antrepozitul fiscal în regim suspensiv de la plata accizelor (pe teritoriu național, intracomunitar sau la export) sau operațiunile scutite;

h) rubrica "Consum" - se completează consumul propriu de materie primă, în scopul realizării produsului finit;

i) rubrica "Stoc final" se completează automat de către sistem, corespunzător cantităților de materii prime existente la finalul perioadei de raportare, după formula: stoc inițial + intrări + cantități produse - ieșiri - consum;

j) rubrica "Diferență" este completată automat de către sistem corespunzător cantităților rezultate pentru fiecare produs. În cazul în care a fost modificată valoarea calculată automat de către sistem din rubrica "Stoc final", valoarea din rubrica "Diferență" este actualizată după formula: stoc inițial + intrări + cantități produse - ieșiri - consum - stoc final. În cazul în care "Diferența" este diferită de 0, câmpul "Motiv diferență" este obligatoriu. Utilizatorul trebuie să completeze motivul pentru care au apărut diferențe în declarație.

3. Utilizatorul poate adăuga, edita și șterge produse atunci când completează o declarație, astfel:

3.1. Pentru a adăuga o materie primă se accesează opțiunea "+Materii prime" de sub tabelul "Materii prime".

3.2. Pentru a adăuga o livrare de produse se accesează opțiunea "+Bere fabricată în hectolitri" de sub tabelul "Bere fabricată în hectolitri".

3.3. Pentru "Editare": se accesează iconița de editare din dreptul produsului care se dorește a fi editat sau se face click pe codul NC al produsului.

3.4. Pentru a salva datele introduse se accesează opțiunea "Aplică".

3.5. Pentru "Ștergere" se accesează iconița de ștergere a produsului. Este afișat un mesaj de confirmare. Produsele care au un stoc inițial diferit de zero nu pot fi șterse.

### ANEXA 4

la instrucțiuni

Creare și vizualizare declarație tip anexa nr. 15 la normele metodologice

1. Au obligația să creeze declarații de tip anexa nr. 15 la normele metodologice operatorii economici care dețin autorizații de antrepozitari/antrepozite fiscale de producție de tutunuri prelucrate.

2. Declarația cuprinde tabelul "Produse", în care se completează următoarele rubrici:

a) rubrica "Cod produs accizabil" - se selectează dintr-o listă de valori;

b) rubrica "Cod NC": produsul se alege prin selectarea din lista de coduri NC filtrată în funcție de valoarea introdusă. Se face dublu click pe codul NC al produsului accizabil pentru care antrepozitarul deține autorizație în antrepozitul fiscal pentru care se întocmește declarația. Automat se completează și descrierea codului NC ales;

c) rubrica "Unitate de măsură" - cantitățile sunt exprimate în mii bucăți, respectiv kg, după caz;

d) rubrica "Stoc inițial" - se completează cu cantitățile de produse existente în antrepozitul fiscal la

începutul lunii, care trebuie să corespundă cu stocul final din documentul lunii anterioare;

e) rubrica "Cantități produse" - se completează cu cantitatea de produse fabricate în antrepozitul fiscal în cursul lunii de raportare;

f) rubrica "Intrări" - cantitățile de produse intrate în regim suspensiv de accize în antrepozitul fiscal, provenite din achiziții interne, achiziții intracomunitare și/sau import. Se va avea în vedere data din raportul de primire;

g) rubrica "Ieșiri":

- "cu accize" - se completează cu cantitățile de produse eliberate în consum;

- "fără accize" - se completează cu cantitățile aferente fiecărui produs ieșit în regim suspensiv de la plata accizelor (pe teritoriul național, intracomunitar sau la export) sau în regim de scutire de la plata accizelor;

h) rubrica "Utilizate în activitatea proprie" se completează corespunzător cantităților de produse obținute în antrepozitul fiscal și care ulterior sunt utilizate ca materie primă în procesul de producție;

i) rubrica "Stoc final" se completează automat de către sistem corespunzător cantităților de produs existente la finalul perioadei de raportare, după formula: stoc inițial + intrări + cantități produse ieșiri - utilizate în activitatea proprie;

j) rubrica "Diferență" este completată automat de către sistem, corespunzător cantităților rezultate pentru fiecare produs. În cazul în care a fost modificată valoarea calculată automat de către sistem din rubrica "Stoc final", valoarea din rubrica "Diferență" este actualizată după formula: stoc inițial + intrări - cantități produse - stoc final. În cazul în care "Diferența" este diferită de 0, câmpul "Motiv diferență" este obligatoriu. Utilizatorul trebuie să completeze motivul pentru care au apărut diferențe în declarație.

3. Utilizatorul poate adăuga, edita și șterge produse atunci când completează o declarație, astfel:

3.1. Pentru a adăuga un produs se accesează opțiunea "+Produs" de sub tabelul "Produse".

3.2. Pentru "Editare" se accesează iconița de editare din dreptul produsului care se dorește a fi editat sau se face click pe codul NC al produsului.

3.3. Pentru a salva datele introduse se accesează opțiunea "Aplică".

3.4. Pentru "Ștergere" se accesează iconița de ștergere a produsului. Este afișat un mesaj de confirmare. Produsele care au un stoc inițial diferit de zero nu pot fi șterse.

ANEXA 5

la instrucțiuni

Creare și vizualizare declarație tip anexa nr. 16 la normele metodologice

1. Au obligația să creeze declarații de tip anexa nr. 16 la normele metodologice operatorii economici care dețin autorizații de antrepozitari/antrepozite fiscale de producție de produse energetice.

2. Declarația cuprinde tabelul "Produse", în care se completează următoarele rubrici:

a) rubrica "Cod produs accizabil" - se selectează dintr-o listă de valori;

b) rubrica "Cod NC": produsul se alege prin selectarea din lista de coduri NC filtrată în funcție de valoarea introdusă. Se face dublu click pe codul NC al produsului accizabil pentru care antrepozitarul deține autorizație în antrepozitul fiscal pentru care se întocmește declarația. Automat se completează și descrierea codului NC ales;

c) rubrica "Unitate de măsură" - cantitățile sunt exprimate în mii bucăți, respectiv kg, după caz;

d) rubrica "Stoc inițial" - se completează cu cantitățile de produse existente în antrepozitul fiscal la începutul perioadei, care trebuie să corespundă cu stocul final din documentul lunii anterioare;

e) rubrica "Cantități produse" - se completează cu cantitatea de produse fabricate în antrepozit în cursul lunii de raportare;

f) rubrica "Intrări" - se completează cu cantitățile de produse intrate în antrepozitul fiscal, provenite din achiziții interne, achiziții intracomunitare sau din import. Se va avea în vedere data din raportul de primire;

g) rubrica "Ieșiri":

- "cu accize" - se completează cu cantitățile de produse eliberate în consum;

- "fără accize" - se completează cu cantitățile aferente fiecărui produs ieșit în regim suspensiv de la plata accizelor (pe teritoriul național, intracomunitar sau la export) sau în regim de scutire de la plata accizelor;

h) rubrica "Autoconsum" - se completează cu cantitățile de produse consumate sau utilizate în cadrul antrepozitului fiscal;

i) rubrica "Stoc final" - se completează automat de către sistem, corespunzător cantităților de produs existente la finalul perioadei de raportare, după formula: stoc inițial + intrări + cantități produse - ieșiri - autoconsum;

j) rubrica "Diferență" - este completată automat de către sistem corespunzător cantităților rezultate pentru fiecare produs. În cazul în care a fost modificată valoarea calculată automat de către sistem din rubrica "Stoc final", valoarea din rubrica "Diferență" este actualizată după formula: stoc inițial + intrări + cantități produse - ieșiri - autoconsum - stoc final. În cazul în care "Diferența" este diferită de 0, câmpul "Motiv diferență" este obligatoriu. Utilizatorul trebuie să completeze motivul pentru care au apărut diferențe în declarație.

3. Utilizatorul poate adăuga, edita și șterge produse atunci când completează o declarație, astfel:

3.1. Pentru a adăuga un produs se accesează opțiunea "+Produs" de sub tabelul "Produse".

3.2. Pentru "Editare" se accesează iconița de editare din dreptul produsului care se dorește a fi editat sau se face click pe codul NC al produsului.

3.3. Pentru a salva datele introduse se accesează opțiunea "Aplică".

3.4. Pentru "Ștergere" se accesează iconița de ștergere a produsului. Este afișat un mesaj de confirmare. Produsele care au un stoc inițial diferit de zero nu pot fi șterse.

ANEXA 6

la instrucțiuni

Creare și vizualizare declarație tip anexa nr. 17 la normele metodologice

1. Au obligația să creeze declarații de tip anexa nr. 17 la normele metodologice operatorii economici care dețin autorizații de antrepozitar/antrepozite fiscale de depozitare.

2. Declarația cuprinde tabelul "Produse", în care se completează următoarele rubrici:

a) rubrica "Cod produs accizabil" - se selectează dintr-o listă de valori;

b) rubrica "Cod NC": produsul se alege prin selectarea din lista de coduri NC filtrată în funcție de valoarea introdusă. Se face dublu click pe codul NC al produsului accizabil pentru care antrepozitarul deține autorizație în antrepozitul fiscal pentru care se întocmește declarația. Automat se completează și descrierea codului NC ales;

c) rubrica "Concentrație grad alcoolic";

d) rubrica "Grade Plato mediu";

e) rubrica "Unitate de măsură" - cantitățile sunt exprimate în hl pentru grupele de produse accizabile S, W, I, B, mii bucăți sau kg pentru T, tone pentru E;

f) rubrica "Stoc inițial" - se completează cu cantitățile de produse existente în antrepozitul fiscal la începutul perioadei, care trebuie să corespundă cu stocul final din documentul lunii anterioare;

g) rubrica "Intrări" - se completează cu cantitățile de produse intrate în antrepozitul fiscal în regim suspensiv de accize, provenite din achiziții interne, achiziții intracomunitare sau din import, precum și cantități de produs din activitatea proprie, utilizate pentru amestec, inclusiv cantități de aditivi, biocombustibili pentru încălzire și biocarburanți, marcatori și coloranți; Se va avea în vedere data din raportul de primire;

h) rubrica "Ieșiri":

- "cu accize" - se completează cu cantitățile de produse eliberate în consum;

- "fără accize" - se completează cu cantitățile aferente fiecărui produs ieșit în regim suspensiv de la plata accizelor (pe teritoriul național, intracomunitar sau la export) sau în regim de scutire/exceptare de la plata accizelor;

i) rubrica "Utilizate în activitatea proprie" se completează corespunzător cantităților de produse consumate sau utilizate în antrepozitul fiscal;

j) rubrica "Stoc final" - se completează automat de către sistem, corespunzător cantităților de produs existente în antrepozit la finalul perioadei de raportare, după formula: stoc inițial + intrări ieșiri - utilizate în activitatea proprie;

k) rubrica "Diferență" - este completată automat de către sistem, corespunzător cantităților rezultate pentru fiecare produs. În cazul în care a fost modificată valoarea calculată automat de către sistem din rubrica "Stoc final", valoarea din rubrica "Diferență" este actualizată după formula: stoc inițial + intrări - ieșiri - utilizate în activitatea proprie - stoc final. În cazul în care "Diferența" este diferită de 0, câmpul "Motiv diferență" este obligatoriu. Utilizatorul trebuie să completeze motivul pentru care au apărut diferențe în declarație.

3. Utilizatorul poate adăuga, edita și șterge produse, atunci când completează o declarație, astfel:

3.1. Pentru a adăuga un produs se accesează opțiunea "+Produs" de sub tabelul "Produse".

3.2. Pentru "Editare" se accesează iconița de editare din dreptul produsului care se dorește a fi editat sau se face click pe codul NC al produsului.

3.3. Pentru a salva datele introduse se accesează opțiunea "Aplică".

3.4. Pentru "Ștergere" se accesează iconița de ștergere a produsului. Este afișat un mesaj de confirmare. Produsele care au un stoc inițial diferit de zero nu pot fi șterse.

### ANEXA 7

la instrucțiuni

Creare și vizualizare declarație tip anexa nr. 19 la normele metodologice

1. Au obligația să creeze declarații de tip anexa nr. 19 la normele metodologice operatorii economici care dețin autorizații de destinatari înregistrați.

2. Declarația cuprinde două tabele:

2.1. Tabelul "Documente", în care se completează următoarele rubrici:

a) rubrica "Document" - care conține trei subrubrici:

(i) tip document: e-DA, declarație vamală de punere în liberă circulație, care se selectează dintr-o listă de valori afișată în momentul în care cursorul este în această rubrică;

(ii) "Număr" - se completează numărul documentului (în cazul unui e-DA se completează ARC-ul alocat);

(iii) "Data" - se completează cu data, de tipul "zi/lună/an", unde luna este format text;

b) rubrica "Proveniența" - se face selecție dintr-o listă de valori. Se va înscrie codul SM de expediere sau al statului din care este efectuat importul;

c) rubrica "Cod accize expeditor" - se completează în cazul achizițiilor cu codul de acciză atribuit expeditorului de către autoritatea vamală competentă;

d) rubrica "Codul NC al produsului" - pe parcursul completării codului NC este afișată o listă de coduri NC filtrată în funcție de valoarea introdusă. Se accesează codul NC al produsului. Automat se completează și descrierea codului NC ales;

e) rubrica "Starea produsului (vrac/îmbuteliat)/(V/l)" - se alege dintr-o listă de valori care se afișează în momentul în care cursorul este poziționat în această rubrică;

f) rubrica "Densitate la 15°C kg/l" - se completează doar în cazul produselor energetice;

g) rubrica "Concentrație grad alcoolic" - se completează doar în cazul alcoolului și băuturilor alcoolice;

h) rubrica "grad Plato" - se completează doar în cazul berii;

i) rubrica "Recipienți" - cuprinde următoarele subrubrici:

- "Capacitate nominală" - se va completa numai în cazul alcoolului și băuturilor alcoolice;

- "Număr" - se va completa numai în cazul alcoolului și băuturilor alcoolice;

j) rubrica "Cantitate" - se completează cu cantitatea de produse exprimată în kilogram/litri/mii bucăți;

k) rubrica "Acciza datorată - mii lei -" - valoare numerică cu maximum două zecimale.

2.2. Tabelul "Recapitularea perioadei", în care se completează următoarele rubrici:

a) rubrica "Cod produs accizabil" - se selectează dintr-o listă de valori;

b) rubrica "Codul NC al produsului" - pe parcursul completării codului NC, este afișată o listă de coduri NC filtrată în funcție de valoarea introdusă. Se accesează codul NC al produsului. Automat se completează și descrierea codului NC ales;

c) rubrica "UM";

d) rubrica "Vrac/îmbuteliat (V/Î)" - se alege dintr-o listă de valori care se afișează în momentul în care cursorul este în această rubrică;

e) rubrica "Stoc la începutul lunii" - se completează cu cantitățile de produse existente la începutul perioadei, care trebuie să corespundă cu stocul final din documentul lunii anterioare, exprimate în unități de măsură specifice fiecărui produs introdus în document. Unitatea de măsură se alege dintr-o listă de valori care se afișează în momentul în care cursorul este în această rubrică;

f) rubrica "Cantitatea intrată" - cantitățile de produse intrate în luna de raportare;

g) rubrica "Surplus pe parcursul lunii" - cantitățile de produse achiziționate/livrate în plus față de cantitățile estimate, pe fiecare tip de produs;

h) rubrica "Pierderi";

i) rubrica "Stoc efectiv" - valoarea poate fi înscrisă cu 3 zecimale;

j) rubrica "Diferența (+) sau (-)" în cazul în care a fost modificată valoarea calculată automat de către sistem din rubrica "Stoc final", valoarea din rubrica "Diferență" este actualizată după formula: stoc la începutul lunii + cantitatea intrată + surplus pe parcursul lunii - cantități ieșite - pierderi stoc final. În cazul în care "Diferența" este diferită de 0, câmpul "Motiv diferență" este obligatoriu. Utilizatorul trebuie să completeze motivul pentru care au apărut diferențe în declarație.

3. Utilizatorul poate adăuga, edita și șterge documente atunci când completează o declarație, astfel:

3.1. Pentru a adăuga un document se accesează opțiunea "+Documente" de sub tabelul "Documente"; pentru a adăuga o înregistrare în tabelul "Recapitularea perioadei" se accesează opțiunea "+Recapitulare".

3.2. Pentru "Editare": se accesează iconița de editare din dreptul produsului care se dorește a fi editat sau se face click fie pe numărul documentului în cazul tabelului "Documente", fie pe codul NC al produsului în cazul tabelului "Recapitularea perioadei".

3.3. Pentru a salva datele introduse se accesează opțiunea "Aplică".

3.4. Pentru "Ștergere" se accesează iconița de ștergere a produsului. Este afișat un mesaj de confirmare.

### ANEXA 8

la instrucțiuni

Creare și vizualizare declarație tip anexa nr. 21 la normele metodologice

1. Au obligația să creeze declarații de tip anexa nr. 21 la normele metodologice operatorii economici care dețin autorizație de expeditor înregistrat.

2. Declarația cuprinde tabelul "Produse", în care se completează următoarele rubrici:

a) rubrica "Cod produs accizabil" - se selectează dintr-o lista de valori;

b) rubrica "Cod NC" - produsul se alege prin selectarea din lista de coduri NC filtrată în funcție de valoarea introdusă. Se face dublu click pe codul NC al produsului accizabil pentru care antrepozitarul deține autorizație în antrepozitul fiscal pentru care se întocmește declarația. Automat se completează și descrierea codului NC ales;

c) rubrica "Unitate de măsură" - cantitățile sunt exprimate în tone;

d) rubrica "Beneficiarul livrării" - se completează cu informații privind antrepozitul și/sau destinatarul înregistrat beneficiar ori alte categorii de operațiuni în regim suspensiv de la plata accizelor (export, livrări către organizații scutite), codul de accize, ARC-ul, data expedierii, cantitatea livrată;

e) rubrica "Cantitatea totală livrată" - se completează automat de către sistem, prin însumarea cantităților livrate către fiecare beneficiar.

3. Utilizatorul poate adăuga, edita și șterge produse, atunci când completează o declarație, astfel:

3.1. Pentru a adăuga un produs se accesează opțiunea "+Produs" de sub tabelul "Produse".

3.2. Pentru "Editare" se accesează iconița de editare din dreptul produsului care se dorește a fi editat sau se face click pe codul NC al produsului.

3.3. Pentru a salva datele introduse se accesează opțiunea "Aplică".

3.4. Pentru "Ștergere" se accesează iconița de ștergere a produsului. Este afișat un mesaj de confirmare. Produsele care au un stoc inițial diferit de zero nu pot fi șterse.

Creare și vizualizare declarație tip anexa nr. 26 la normele metodologice

1. Au obligația să creeze declarații de tip anexa nr. 26 la normele metodologice operatorii economici care dețin autorizații de utilizator final pentru alcool sau produse energetice. Deținătorii de autorizații de utilizator final care au obligația depunerii trimestriale sau anuale a declarației de tip anexa nr. 26 la normele metodologice utilizează același model de declarație.

2. Declarația cuprinde patru tabele, în care se completează următoarele rubrici:

2.1. Tabelul "Achiziții/Livrări produse accizabile", în care se completează următoarele rubrici:

a) rubrica "Tip Document" - se alege dintr-o listă de valori tipul documentului: e-DA, DI, factură, aviz de însoțire a mărfii, nota de predare;

b) rubrica "Număr" - se completează numărul/seria documentului (în cazul unui e-DA se completează ARC-ul);

c) rubrica "Achiziție/Livrare" - se completează, după caz, "A" în cazul achiziției sau "L" în cazul livrării;

d) rubrica "Data" - se completează data documentului de achiziție, respectiv de livrare, ce poate fi introdusă sau selectată din calendarul pus la dispoziție de aplicație;

e) rubrica "Furnizor/Beneficiar" - se completează numele furnizorului, respectiv al beneficiarului;

f) rubrica "Cod accize expeditor/Cod identificare fiscală destinatar" - în cazul utilizatorului final care comercializează produse accizabile către alt utilizator final se va înscrie codul de acciză al utilizatorului final;

g) rubrica "Cod produs accizabil" - se selectează dintr-o listă de valori;

h) rubrica "Codul NC al produsului" - pe parcursul completării codului NC este afișată o listă de coduri NC filtrată în funcție de valoarea introdusă. Se accesează codul NC al produsului utilizat. Automat se completează și descrierea codului NC ales;

i) rubrica "Starea produsului" - se alege dintr-o listă de valori care se afișează în momentul în care cursorul este în această rubrică: vrac sau îmbuteliat (V/l);

j) rubrica "Densitate la 15°C kg/l" - se completează numai în cazul produselor energetice;

k) rubrica "Concentrație/grade Dall/grade Plato" - se va completa numai în cazul alcoolului și băuturilor alcoolice;

l) rubrica "Recipienți" - cuprinde următoarele subrubrici:

- "Capacitate nominală" - se va completa numai în cazul alcoolului și băuturilor alcoolice. Permite completarea cu 3 zecimale;

- "Număr" - se va completa numai în cazul alcoolului și băuturilor alcoolice. Permite completarea cu maximum 3 cifre;

m) rubrica "Cantitate" - se completează cu numărul produselor exprimate în kilogram sau litri, după caz.

2.2. Tabelul "Recapitularea achizițiilor/livrărilor de produse accizabile", în care se completează următoarele rubrici:

a) rubrica "Cod produs accizabil" - se selectează dintr-o listă de valori;

b) rubrica "Codul NC al produsului". La accesarea rubricii este afișată o listă de coduri NC filtrată în funcție de valoarea introdusă. Se accesează codul NC al produsului. Automat se completează și descrierea codului NC ales;

c) rubrica "Starea produsului" - se alege dintr-o listă de valori care se afișează în momentul în care cursorul este în această rubrică: vrac sau îmbuteliat (V/l);

d) rubrica "Stoc la începutul lunii" - se completează cu cantitățile de produse existente la începutul perioadei, care trebuie să corespundă cu stocul final din documentul lunii anterioare, exprimate în unități de măsură specifice fiecărui produs introdus în document (kilogram sau litri/grad Plato/Dall);

e) rubrica "Cantitatea intrată" - se completează cu cantitățile aferente fiecărui produs achiziționat (în kilogram sau litri/grad Plato/Dall);

f) rubrica "Surplus pe parcursul lunii" - cantitățile de produse achiziționate/livrate în plus față de cantitățile estimate, pe fiecare tip de produs;

g) rubrica "Cantitatea ieșită" - se completează cu cantitățile aferente fiecărui produs livrat (în kilogram sau litri/grad Plato/Dall) și conține următoarele subrubrici:

- consum propriu (kilogram sau litri/grad Plato/Dall);

- producție (kilogram sau litri/grad Plato/Dall);

- comercializare (kilogram sau litri/grad Plato/Dall);

h) rubrica "Pierderi";

i) rubrica "Stoc la sfârșitul lunii" - se completează automat de către sistem, corespunzător cantităților de produse existente la finalul perioadei de raportare, după formula: stoc la începutul lunii + cantitatea intrată + surplus pe parcursul lunii - cantitatea ieșită - pierderi;

j) Rubrica "Diferențe (+) sau (-)".

2.3. Tabelul "Recapitularea produse finite realizate/livrate" în care se completează următoarele rubrici:

a) rubrica "Codul NC al produsului". La accesarea rubricii este afișată o listă de coduri NC filtrată în funcție de valoarea introdusă. Se accesează codul NC al produsului. Automat se completează și descrierea codului NC ales;

b) rubrica "Stoc la începutul lunii" - se completează cu cantitățile de produse existente la începutul perioadei, care trebuie să corespundă cu stocul final din documentul lunii anterioare, exprimate în unități de măsură specifice fiecărui produs introdus în document (kilogram sau litri);

c) rubrica "Cantitatea realizată în luna de raportare" - permite completarea valorii cu 3 zecimale;

d) rubrica "Cantitatea expediată" - se completează cu cantitățile aferente fiecărui produs expediat (în kilogram sau litri);

e) rubrica "Stoc la sfârșitul lunii" - se calculează automat, după formula: stoc la începutul lunii + cantitatea realizată în luna de raportare - cantitatea expediată;

f) Rubrica "Diferențe (+) sau (-)".

2.4. Tabelul "Livrări produse finite", în care se completează următoarele rubrici:

a) rubrica "Codul NC al produsului". La accesarea rubricii este afișată o listă de coduri NC filtrată în funcție de valoarea introdusă. Se accesează codul NC al produsului. Automat se completează și descrierea codului NC ales;

b) rubrica "Cantitatea expediată" - se completează cu cantitățile aferente fiecărui produs expediat (în kilogram sau litri);

c) rubrica "Destinatar" - se completează numele destinatarului.

3. Utilizatorul poate adăuga, edita și șterge produse atunci când completează o declarație, astfel:

3.1. Pentru a adăuga o livrare se accesează opțiunea "+Achiziții/Livrări produse accizabile" de sub tabelul "Achiziții/Livrări produse accizabile"; pentru a adăuga o înregistrare în tabelul "Recapitulare produse accizabile" se accesează opțiunea "+Recapitulare produse accizabile"; pentru a adăuga o înregistrare în tabelul "Recapitulare produse finite realizate/livrate" se accesează opțiunea "+Recapitulare produse finite"; pentru a adăuga o înregistrare în tabelul "Livrări produse finite" se accesează opțiunea "+ Livrări produse finite".

3.2. Pentru "Editare" se accesează iconița de editare sau pe codul NC al produsului.

3.3. Pentru a salva datele introduse se accesează opțiunea "Aplică".

3.4. Pentru "Ștergere" se accesează iconița de ștergere a produsului. Este afișat un mesaj de confirmare. Produsele care au un stoc inițial diferit de zero nu pot fi șterse.

ANEXA 10 la instrucțiuni

Creare și vizualizare declarație tip anexa nr. 29 la normele metodologice

1. Au obligația să creeze declarații de tip anexa nr. 29 la normele metodologice operatorii economici autorizați ca antrepozitari/antrepozite fiscale pentru producția sau pentru depozitarea de produse energetice care livrează combustibil pentru motor cu destinația utilizării exclusive pentru aeronave, antrepozitele fiscale în numele cărora se emit facturile către aeronave, precum și cele care facturează produsele energetice către un intermediar care administrează contracte cu companii aeriene și care emite, la rândul lui, facturi, fără a avea loc un transfer fizic al produsului către aceștia.

2. Declarația cuprinde un singur tabel "Livrări", în care se completează următoarele rubrici:

a) rubrica "Cod produs accizabil" - se selectează dintr-o listă de valori;

b) rubrica "Cod NC" - produsul se alege prin selectarea din lista de coduri NC filtrată în funcție de valoarea introdusă. Se face dublu click pe codul NC al produsului accizabil pentru care antrepozitarul deține autorizație în antrepozitul fiscal pentru care se întocmește declarația. Automat se completează și descrierea codului NC ales;

c) rubrica "Unitate de măsură" - cantitățile sunt exprimate în tone;

d) rubrica "Beneficiarul livrării" - se vor completa subrubricile: "Denumirea operatorului", "Codul de accize", "Numărul și data facturii" și "Cantitatea livrată", când livrarea se face către un antrepozit fiscal de depozitare, și/sau subrubricile: "Denumirea operatorului", "Codul de identificare fiscală", "Numărul și data facturii" și "Cantitatea livrată", când livrarea se face către alți beneficiari;

e) rubrica "Cantitatea totală livrată" - se completează cu întreaga cantitate livrată atât la antrepozite de depozitare, cât și la alți beneficiari și se calculează automat.

3. Utilizatorul poate adăuga, edita și șterge livrări, atunci când completează o declarație, astfel:

3.1. Pentru a adăuga o livrare se accesează opțiunea "+Livrări" de sub tabelul "Livrări".

3.2. Pentru "Editare" se accesează iconița de editare din dreptul livrării care se dorește a fi editată sau se face click pe link-ul reprezentat de "codul NC al produsului - numărul/data facturii".

3.3. Pentru a salva datele introduse se accesează opțiunea "Aplică".

3.4. Pentru "Ștergere" se accesează iconița de ștergere a produsului. Este afișat un mesaj de confirmare.

Creare și vizualizare declarație tip anexa nr. 30 la normele metodologice

1. Au obligația să creeze declarații de tip anexa nr. 30 la normele metodologice operatorii economici care dețin certificate de autorizare pentru aprovizionarea aeronavelor cu produse energetice și care sunt autorizați ca antrepozitari/antrepozite fiscale de depozitare, precum și antrepozitele fiscale care fac alimentarea aeronavelor.

2. Declarația cuprinde un singur tabel "Achiziții/Livrări", în care se completează următoarele rubrici:

a) Rubrica "Numărul și data facturii" - reprezintă numărul facturii aferente produselor, iar data facturii reprezintă data emiterii facturii, ce poate fi introdusă sau selectată din calendarul pus la dispoziție de aplicație;

b) rubrica "Cod produs accizabil" - se selectează dintr-o listă de valori;

c) rubrica "Cod NC" - produsul se alege prin selectarea din lista de coduri NC filtrată în funcție de valoarea introdusă. Se face dublu click pe codul NC al produsului accizabil pentru care antrepozitarul deține autorizație în antrepozitul fiscal pentru care se întocmește declarația. Automat se completează și descrierea codului NC ales:

d) rubrica "Unitate de măsură" - cantitățile sunt exprimate în tone;

e) rubrica "Antrepozitul fiscal de la care s-a făcut achiziția", care cuprinde următoarele subrubrici:

- "Denumirea" - se completează cu denumirea destinatarului;

- "Codul de identificare fiscală";

- "Codul de accize";

- "Cantitatea achiziționată" - se completează cu cantitățile aferente fiecărui produs energetic achiziționat în antrepozitul fiscal;

f) rubrica "Beneficiarul livrării", care cuprinde:

- "Denumirea operatorului economic" - se completează cu numele beneficiarului;

- "Numărul de înmatriculare al aeronavei";

- "Cantitatea" - se completează cantitățile aferente fiecărui produs energetic livrat.

3. Utilizatorul poate adăuga, edita și șterge achiziții/livrări atunci când completează o declarație, astfel:

3.1. Pentru a adăuga o achiziție/livrare se accesează opțiunea "+Achiziții/Livrări" de sub tabelul "Achiziții/Livrări".

3.2. Pentru "Editare" se accesează iconița de editare din dreptul achiziției/livrării care se dorește a fi editată sau se face click pe link-ul reprezentat de "codul NC al produsului - numărul/data facturii".

3.3. Pentru a salva datele introduse se accesează opțiunea "Aplică".

3.4. Pentru "Ștergere" se accesează iconița de ștergere a produsului. Este afișat un mesaj de confirmare.

Creare și vizualizare declarație tip anexa nr. 31 la normele metodologice

1. Au obligația să creeze declarații de tip anexa nr. 31 la normele metodologice operatorii economici autorizați ca antrepozitari/antrepozite fiscale pentru producția sau pentru depozitarea de produse energetice care livrează combustibil pentru motor cu destinația utilizării exclusive pentru nave.

2. Declarația cuprinde un singur tabel "Livrări", în care se completează următoarele rubrici:

a) rubrica "Cod produs accizabil" - se selectează dintr-o listă de valori;

b) rubrica "Cod NC" - produsul se alege prin selectarea din lista de coduri NC filtrată în funcție de valoarea introdusă. Se face dublu click pe codul NC al produsului accizabil pentru care antrepozitarul deține autorizație în antrepozitul fiscal pentru care se întocmește declarația. Automat se completează și descrierea codului NC ales;

c) rubrica "Unitate de măsură" - cantitățile sunt exprimate în tone;

d) rubrica "Beneficiarul livrării" - se vor completa subrubricile: "Denumirea operatorului", "Codul de accize", "Numărul și data facturii" și "Cantitatea livrată", când livrarea se face către un antrepozit fiscal de depozitare, și/sau subrubricile: "Denumirea operatorului", "Codul de identificare fiscală", "Numărul și data facturii" și "Cantitatea livrată", când livrarea se face către alți beneficiari;

e) rubrica "Cantitatea totală livrată" - se completează cu total cantitatea livrată atât la antrepozite de depozitare, cât și la alți beneficiari și se calculează automat.

3. Utilizatorul poate adăuga, edita și șterge livrări atunci când completează o declarație, astfel:

3.1. Pentru a adăuga o livrare se accesează opțiunea "+Livrări" de sub tabelul "Livrări".

3.2. Pentru "Editare" se accesează iconița de editare din dreptul livrării care se dorește a fi editată sau se face click pe link-ul reprezentat de "codul NC al produsului - numărul/data facturii".

3.3. Pentru a salva datele introduse se accesează opțiunea "Aplică".

3.4. Pentru "Ștergere" se accesează iconița de ștergere a produsului. Este afișat un mesaj de confirmare.

ANEXA 13 la instrucțiuni

Creare și vizualizare declarație tip anexa nr. 32 la normele metodologice

1. Au obligația să creeze declarații de tip anexa nr. 32 la normele metodologice operatorii economici care aprovizionează nave cu combustibili pentru navigație și care sunt autorizați ca antrepozitari/antrepozite fiscale de depozitare.

2. Declarația cuprinde un singur tabel "Achiziții/Livrări", în care se completează următoarele rubrici:

a) rubrica "Proveniența produselor energetice" - se va specifica AF dacă aprovizionarea se face de la un antrepozit autorizat, DI dacă produsele provin din achiziții intracomunitare proprii în calitate de destinatar înregistrat sau IM dacă produsele provin din operațiuni proprii de import;

b) rubrica "Numărul și data facturii" - se vor completa numărul și data facturii de achiziție;

c) rubrica "Cod produs accizabil" - se selectează dintr-o listă de valori;

d) rubrica "Cod NC" - produsul se alege prin selectarea din lista de coduri NC filtrată în funcție de valoarea introdusă. Se face dublu click pe codul NC al produsului accizabil pentru care antrepozitarul deține autorizație în antrepozitul fiscal pentru care se întocmește declarația. Automat se completează și descrierea codului NC ales;

e) rubrica "Unitate de măsură" - cantitățile sunt exprimate în tone;

f) rubrica "Furnizor" - se vor completa subrubricile: "Denumirea" (furnizorului), "Codul de identificare fiscală", "Codul de accize" și "Cantitatea achiziționată";

g) rubrica "Beneficiarul livrării" - se vor completa subrubricile: "Denumirea operatorului economic", "Numărul de înmatriculare al navei" și "Cantitatea" (livrată).

3. Utilizatorul poate adăuga, edita și șterge achiziții/livrări atunci când completează o declarație, astfel:

3.1. Pentru a adăuga o achiziție/livrare se accesează opțiunea "+Achiziții/Livrări" de sub tabelul "Achiziții/Livrări".

3.2. Pentru "Editare" se accesează iconița de editare din dreptul achiziției/livrării care se dorește a fi editată sau se face click pe link-ul reprezentat de "codul NC al produsului - numărul/data facturii".

3.3. Pentru a salva datele introduse se accesează opțiunea "Aplică".

3.4. Pentru "Ștergere" se accesează iconița de ștergere a produsului. Este afișat un mesaj de confirmare.